# **Truncate Before Share**

In the **DataSync Agent**, you can truncate and delete all the records for a selected table in your database before bulk sharing. This is best for when you want to avoid using business rules to capture your deletes. Instead, you can use bulk share with **Truncate Before Share** enabled to send a message to the agent that will indicate a delete in all the records in the specified table.

For tables like

For example,

- For example, for tables cmdb\_rel\_ci, they get rebuilt nightly through discovery, you can use this feature to keep track
- For tables like that where we cant capture deletes since they're done silently, it allows you to be up to date
- Runs discovery -> clears out table and recreates relations in the table -> so now the database needs to get in sync
- To reflect to be accurate

This feature requires configuration in both the DataSync Agent and the **DataSync** application in ServiceNow.

**R** NOTE: This is an advanced feature that will delete data from your database and should be used with caution. Incorrect use of this feature may result in data being lost that cannot be recovered. Contact [Perspectium Support](mailto:support@perspectium.com) with any questions before enabling this feature.

# **Prerequisites**

A. [Stop running your DataSync Agent](https://docs.perspectium.com/pages/viewpage.action?pageId=12128632) before making any Agent configuration changes.

# **Procedure**

To truncate records for your DataSync integration, follow these steps:

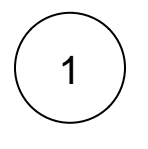

## **Access your agent.xml configuration file**

Navigate to the directory where you saved your **agent.xml** file when installing your DataSync Agent.

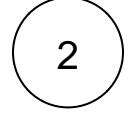

#### **Add the truncate\_table directive**

Open your **agent.xml** file in a text editing application. Then, locate the **<task>** directive(s) and add **<truncate\_table>true< /truncate\_table>.** 

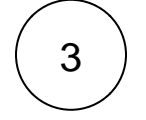

#### **Save your agent.xml**

Save the changes you've made to your **agent.xml** and close the file. Your **agent.xml** should look similar to the example shown below:

```
<?xml version="1.0" encoding="ISO-8859-1" standalone="no"?>
<config>
   <agent>
       <share/>
       <subscribe>
          <task instances="1">
             <task_name>datasyncforservicenow_to_mysql_subscribe</task_name>
             <message_connection password="encrypted:vlOtU71yu8N
/EFIJH85SSBtaIt7qEEfvqiqft9VZyYE=" queue="psp.out.replicator.testqueue" user="admin"
>https://testperspectium.net</message_connection>
             <instance_connection password="encrypted:vlOtU71yu8N/EFIJH85SSPN9aF0P5
/YViVwPEVFcGW4=" user="test.user">https://myinstance.service-now.com</instance_connection>
             <handler>com.perspectium.replicator.sql.SQLSubscriber</handler>
             <decryption_key>The cow jumped over the moon</decryption_key>
             <database_type>mysql</database_type>
             <database_server>localhost</database_server>
             <database_port>3306</database_port>
             <database_user>root</database_user>
             <database_password>encrypted:vlOtU71yu8N/EFIJH85SSMoilKLTeJHQrNZPJ7c5tFU=<
/database_password>
             <database_parms>characterEncoding=UTF-8 & useSSL=false</database_parms>
             <database_column_max_size>251</database_column_max_size>
             <database>psp_repl</database>
             <truncate_table>true</truncate_table>
          </task>
       </subscribe>
       <max_reads_per_connect>4000</max_reads_per_connect>
       <polling_interval>5</polling_interval>
       <skip_message_set_processing/>
    </agent>
</config>
```
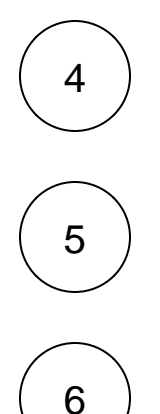

## **Run your Agent**

After configuring your agent.xml file, [start running your DataSync Agent.](https://docs.perspectium.com/pages/viewpage.action?pageId=12128632)

## **[Create a ServiceNow bulk share](#)**

Follow the steps without executing the bulk share.

## **Enable Truncate Before Share**

Under the **Related Links**, click **Advanced view** to access the **Advanced** tab.

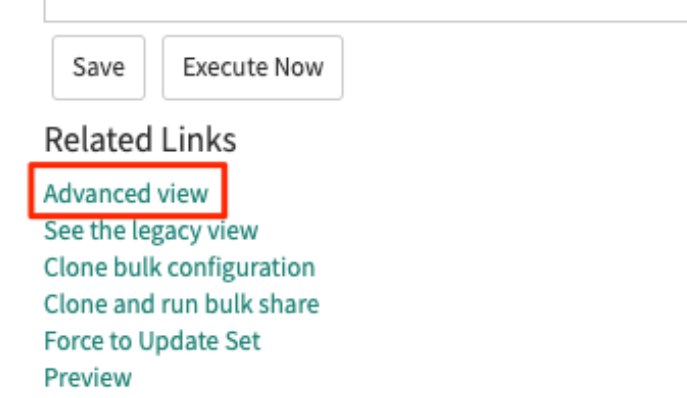

#### In the **Advanced** tab, check **Truncate Before Share**.

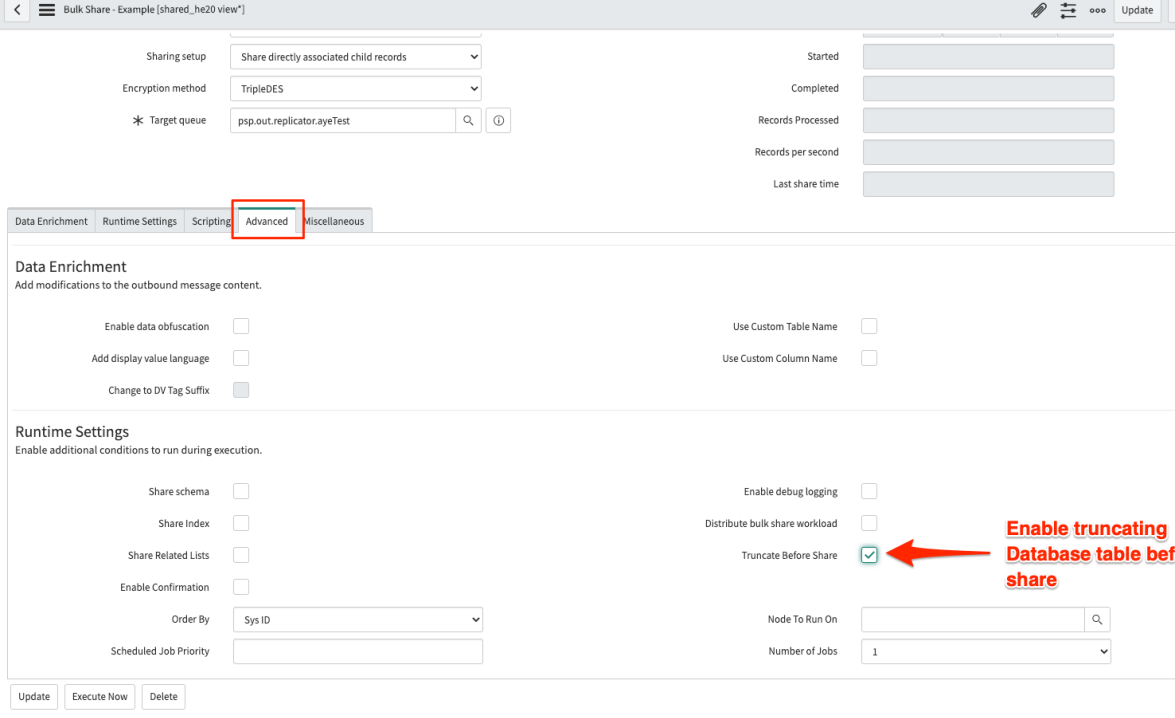

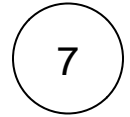

# **Execute your bulk share**

Click the **Save** button at the bottom of the form to save the configurations for your bulk share. Once your bulk share configurations have been saved, you can click back into the bulk share record and click the **Execute Now** button at the bottom of the form to bulk share out the specified records immediately.